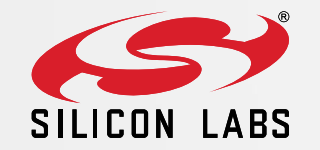

# Accessing Product and Search Information(PaCI) tool from silabs.com

QUALITY SYSTEMS ENGINEERING | DEC 2022

### What information can be obtained form the tool?

- General Information
	- **Quality System Certifications**
	- **Financial information**
	- **Conflict Minerals (CMRT)**
- **Product Information** 
	- Environmental Information (ROHS/REACH CoC, Test Reports, MCD/FMD/MDDS)
	- **Packing information**
	- **Qualification Data**
	- Trade Compliance: ECC/HTS Codes
	- **Supply Chain Information**
- **Other uncategorized information**

#### How do I access this tool?

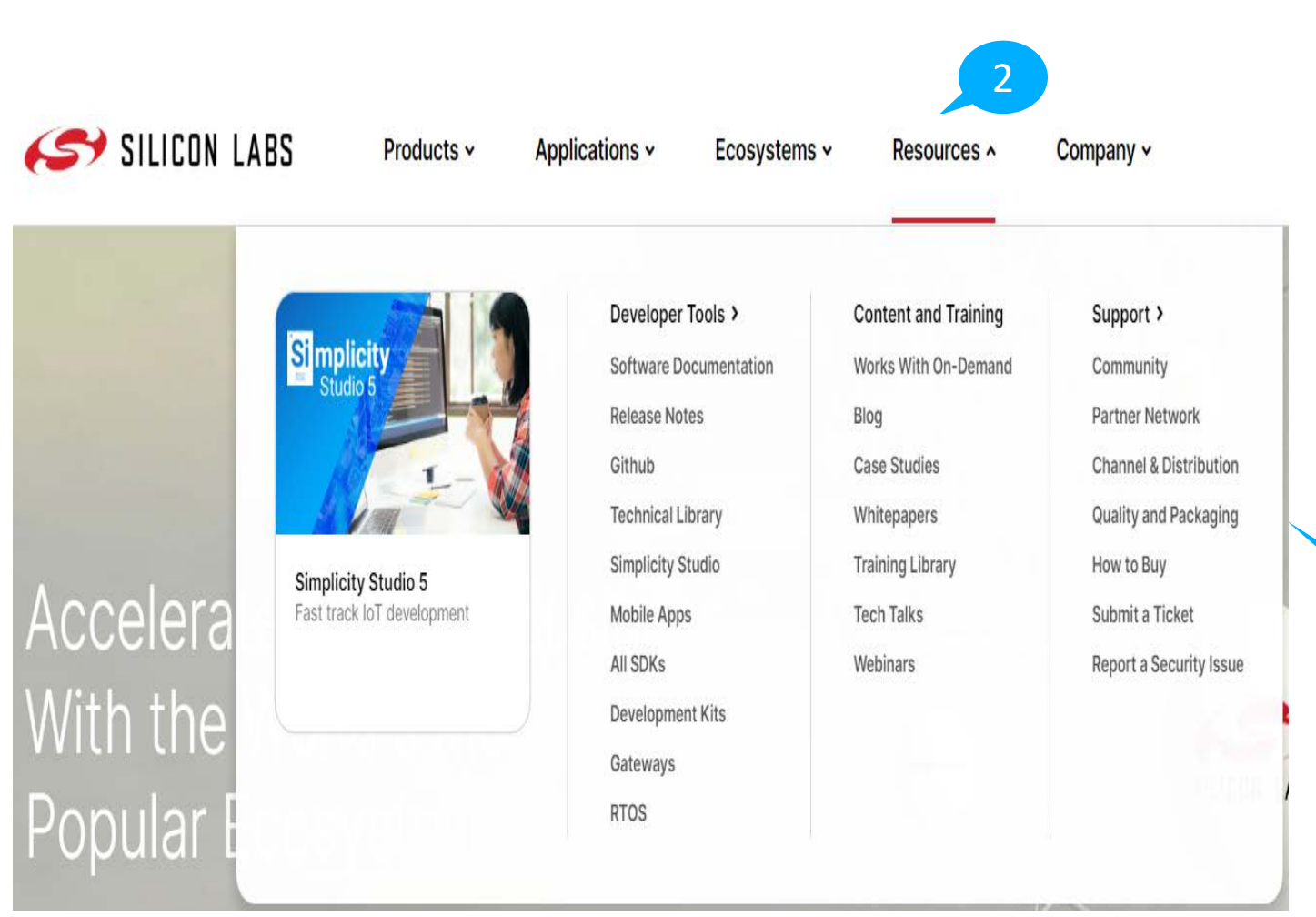

- 1. Enter [www.silabs.com](http://www.silabs.com/) in your browser
- 2. Navigate to "Resources"

3

3. Under "Support" click "Quality & Packaging"

## Logging in

Quality

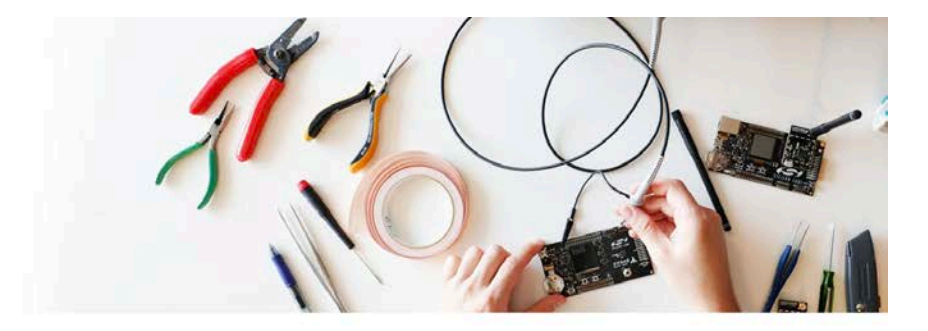

 $\Delta$ 

Our business operations, product design and technology investments all take into consideration environmental impact, and we employ strict process controls and continual improvement to our quality, social and environmental management systems. We demand high standards from all of our global supply chain partners, including business integrity and respect for human rights and the planet. We strive to ensure that working conditions are safe, workers are treated with respect and dignity and global manufacturing processes are environmentally and socially responsible.

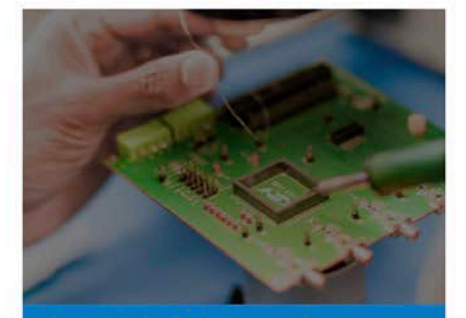

**Quality & Operations** Overview

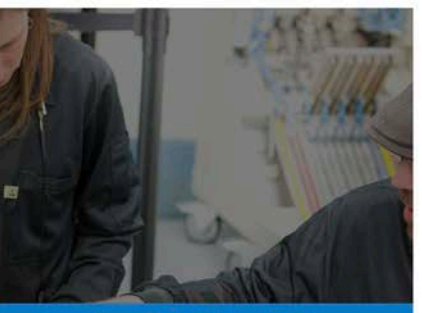

**Quality & Reliability Monitor Report** 

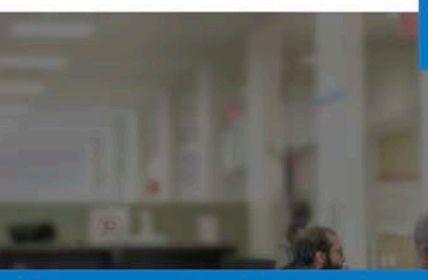

**Corporate, Product and Environmental Data Search** 

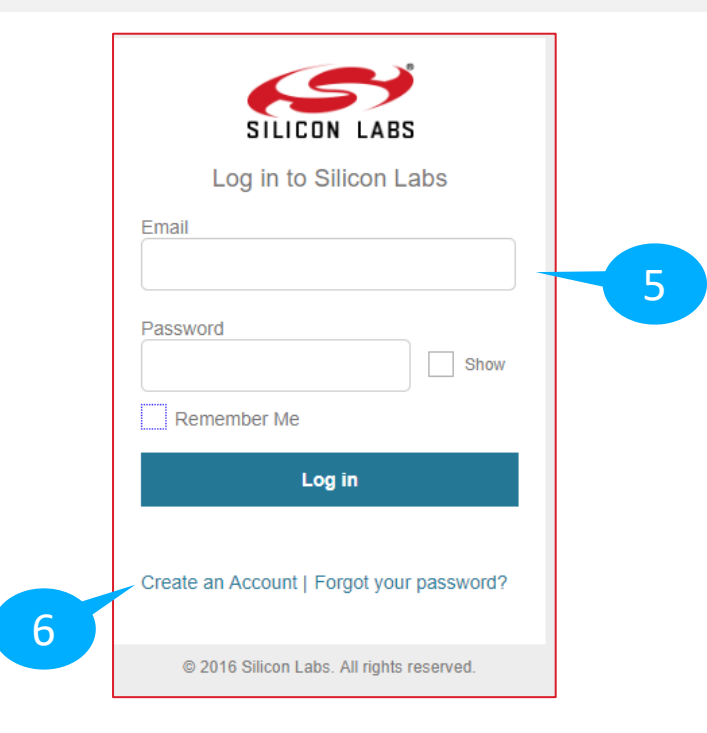

- 4. Click on "Corporate, Product and Environmental Data Search". You will be redirected to a sign in page
- 5. If you already have an account on silabs.com, please sign in
- 6. If you do not, sign up by clicking "Create an Account"

#### Searching Data

SILICON LABS

**Product and Company Information (PaCI) Search Contact** 

#### **Part Number Search**

Search for general and product specific information (Company Profile, ISO Cert, Product Rev

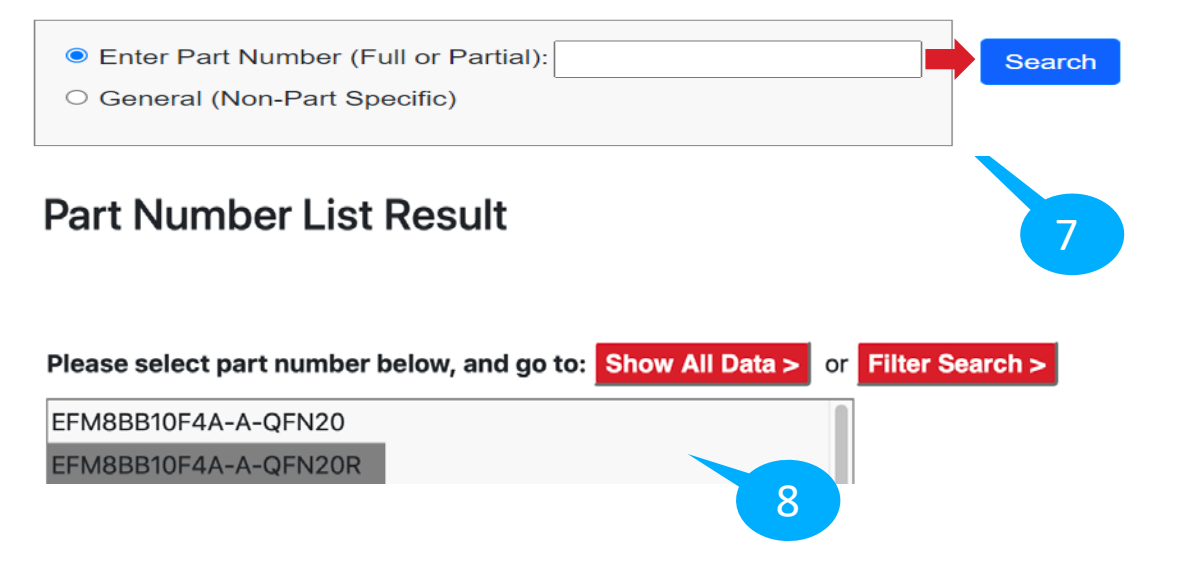

- 7. Enter Part number and click red arrow
- 8. Pick a Part Number and click "Show All Data"

*HINT: Use browser search feature i.e. "Ctrl+F" (commnd+F, if you are using a Mac device) to search for a keyword for quick access. Example: 'ROHS' yields the certificate of conformance*

#### Search Results

#### **Search Data Results**

Part Number Selected: EFM8BB10F4A-A-QFN20R

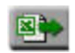

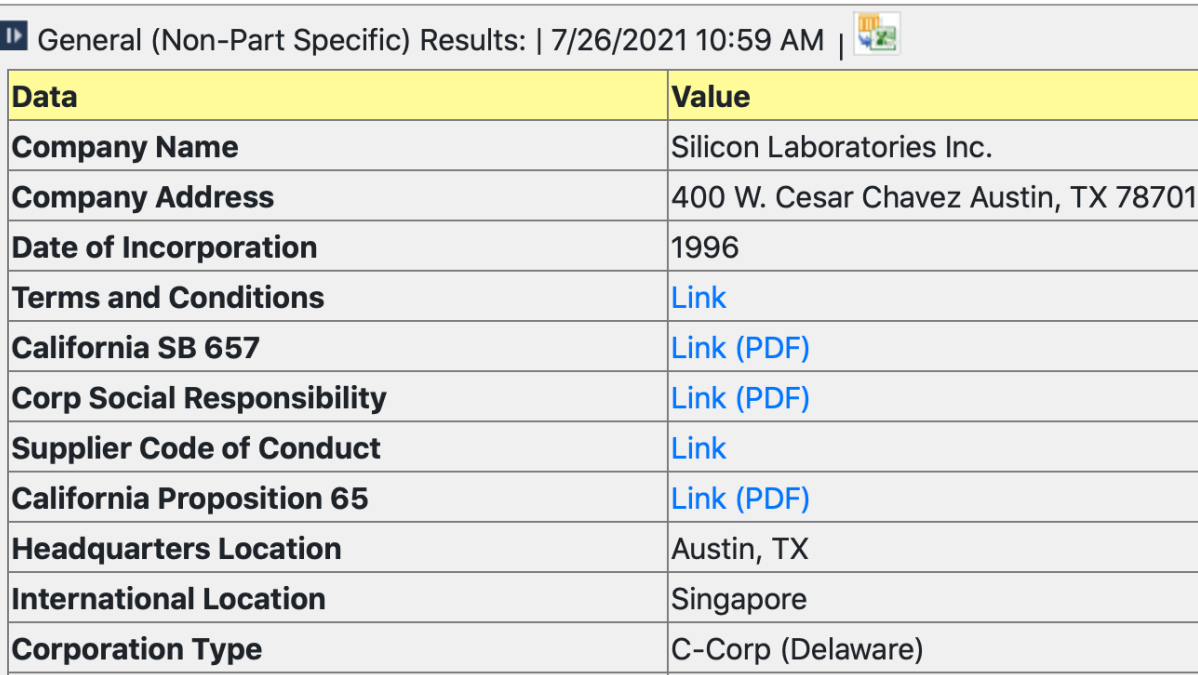

### Useful Tips

- Results are classified into 2 sections i.e. General (Non-Part Specific) and Primary/Secondary Results (Part-Specific)
- EU RoHS, RoHS3 and China RoHS are covered under a single declaration
- MCD/FMD are captured as Detailed Device Composition (MDDS) on the tool
- ICP test reports for RoHS compliance are found under "Test Reports" and are available by homogenous material
- Some of our legacy products may have missing information, please [contact](https://www.silabs.com/about-us/contact-us) sales for more information
- Use browser search function and enter keywords to locate data. As an example, doing a "CTRL + F" on a windows machine for "CMRT" yields the location of the CMRT statement

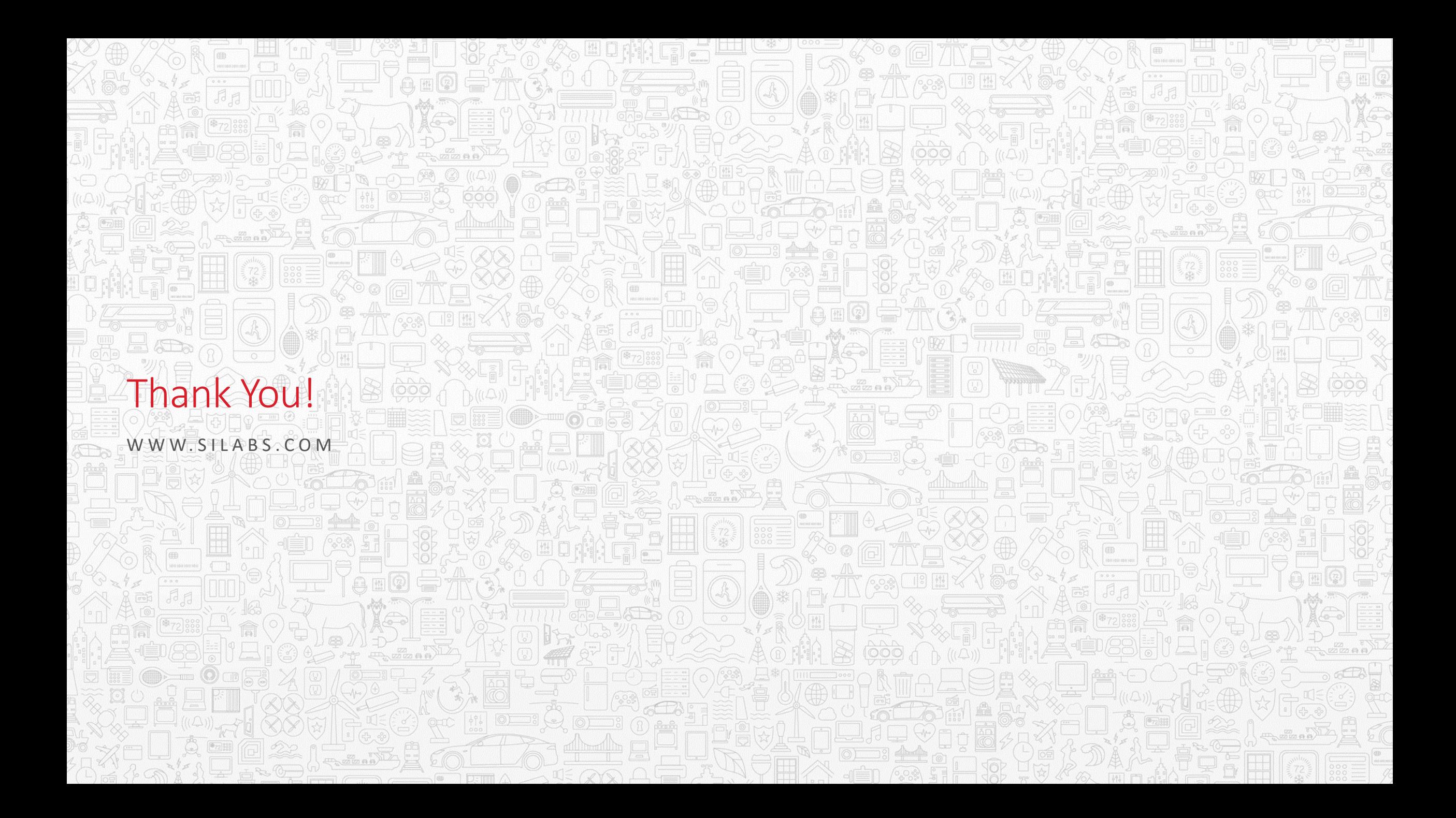